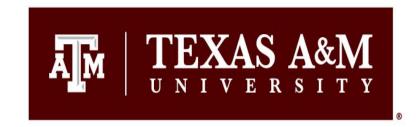

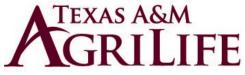

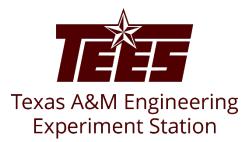

# **Pre-Approval Request**

# Guide

Office of Export Controls, Conflict of Interest, and Responsible Conduct of Research Division of Research

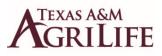

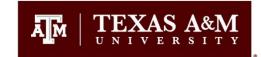

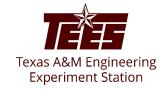

## **Introduction**

This guide shows how to perform "Discloser" activities in the Huron system. The disclosure profile is the focal point of the Huron system for the discloser. It provides a summary of discloser's interests and other outside activities. The Huron <u>Pre-Approval Request</u> process will be utilized to meet the requirements of System Regulations 31.05.01 and 31.05.02.

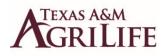

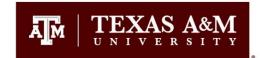

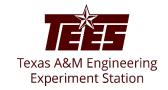

#### **Navigation and Basic Tasks (Dashboard)**

To log in, please click <u>here</u> or copy and paste the following link in your web browser to log in using your SSO credentials: <u>https://tamu.huronresearchsuite.com/</u>

When you first log in, you will be on your Dashboard, which is the starting point for finding items and performing many basic tasks.

| Dashboard                                | Admin       | COI                  | Settings     |                    |                   |                 |             |
|------------------------------------------|-------------|----------------------|--------------|--------------------|-------------------|-----------------|-------------|
| Page for                                 |             |                      |              |                    |                   |                 | 😮 Help      |
| -                                        | My Inbox    | My Reviews           |              |                    |                   |                 |             |
| Recently Viewed                          | My Inbox    |                      |              |                    |                   |                 |             |
| _ DP00000267                             | Filter by 🔞 | ID   Enter te        | xt to search | <b>۹</b> + Add Fi  | lter 🗙 Clear All  |                 | \$          |
| Disclosure P.                            | ID          | Name                 |              | Date Created       |                   | State           | Coordinator |
| EXE0000009: BOR                          | DP0000026   | 7 Disclosure Profile |              | 12/18/2021 2:35 AM | 5/24/2022 8:34 AM | Action Required |             |
| Approval Sr<br>COI Central               | EXE000000   | 02 TEST              |              | 5/16/2022 2:42 PM  | 5/16/2022 2:42 PM | Pre-Submission  |             |
| Administration: COI 🖈<br>Central Actions | 2 items     |                      |              | ∢ page 1 of 1 ▶    |                   |                 | 25 / page   |

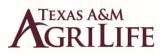

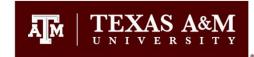

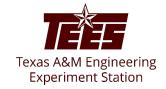

#### To find key items

From your Dashboard, you will see:

My Inbox: Items that require you to take action.

- My Reviews: Items assigned to you to review if you are a reviewer. These are a subset of the items in "My Inbox".

**Recently Viewed:** 

Recent: The last several items you viewed. Scroll through this list to find an item you worked on recently.

Pinned: You can pin the items in the Recently Viewed section for quick and easy access. This is where those pinned items are listed.

Personalize Table: You can alter the tables displayed on the dashboard by using the Personalize Table gear icon.

| Dashboard                                    | Admin                                               | COI Settin                 | ıgs                                     |                                        |                                   |             | Add Filter                                                                                                    |
|----------------------------------------------|-----------------------------------------------------|----------------------------|-----------------------------------------|----------------------------------------|-----------------------------------|-------------|----------------------------------------------------------------------------------------------------|
| Page for                                     |                                                     |                            |                                         |                                        |                                   | 😮 Help      |                                                                                                    |
| Recently Viewed     Recent Pinned            | My Inbox My Re                                      |                            |                                         |                                        |                                   |             | Personalize Table 3                                                                                                    |
| DP0000267<br>Disclosure P.                   | Filter by 😢 ID                                      | Enter text to search       | Date Created                            | ter X Clear All                        | State                             | Coordinator | geticonAsLink $\uparrow$ D     D $\uparrow$ Name $\uparrow$ Date Created $\uparrow$ Date Modified $\uparrow$ State $\uparrow$ |
| EXE0000009: BOR<br>Approval<br>_ COI Central | <ul> <li>DP00000267</li> <li>EXE00000002</li> </ul> | Disclosure Profile<br>TEST | 12/18/2021 2:35 AM<br>5/16/2022 2:42 PM | 5/24/2022 8:34 AM<br>5/16/2022 2:42 PM | Action Required<br>Pre-Submission |             | Coordinator                                                                                                    |
| Administration: COI 🖈<br>Central Actions     | 2 items                                             |                            | ✓ page 1 of 1 ▶                         |                                        |                                   | 25 / page   | Refresh Data Every: 60 seconds Export to CSV                                                                                  |

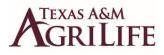

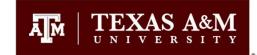

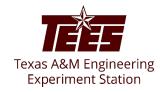

### **Pre-Approval Request**

A pre-approval request allows you to submit a request to participate in outside activities (such as board service, outside academic appointment, expert witness, foreign collaborations, etc.), which is then reviewed by the appropriate individuals before making a determination.

The pre-approval request is pro-active in nature, wherein you must create requests in Huron system and receive approval before you begin to participate in those external activities. The pre-approval requests are electronically routed for review and approval by the appropriate reviewers. Based on the details of the pre-approval request submitted, the reviewers will make an appropriate determination.

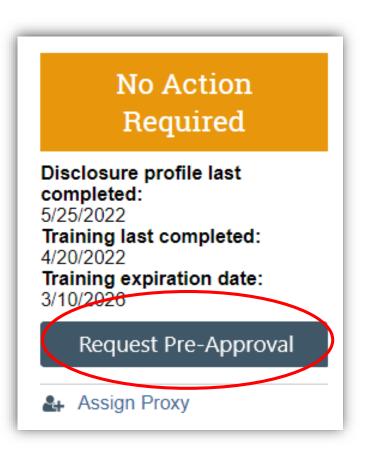

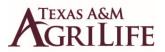

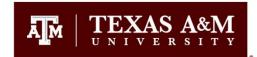

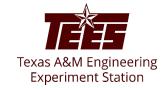

#### Pre-Approval Request Process

When you submit a pre-approval request, you will be notified if it is approved or disapproved. The approved *Pre-Approval Requests* appear on the **Approved requests** section in your disclosure profile. Once you have completed the external activity mentioned in your pre-approval request, you can click the **Mark Complete** button. Pre-Approval Requests marked as complete will then be removed from the Approved requests section in your disclosure profile.

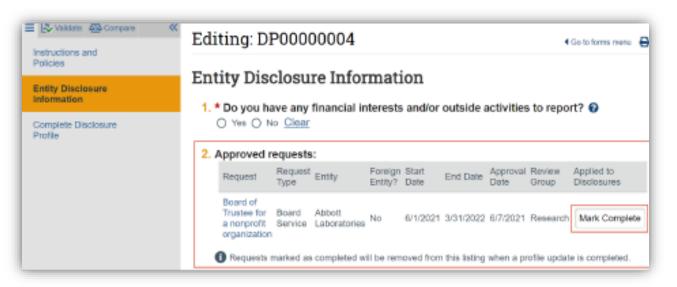

Note: Historical records of submitted requests will still be available for future reference in the **Disclosure Profile** workspace, under the **Pre-Approval Requests** tab.

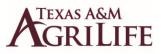

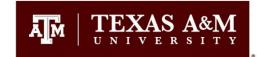

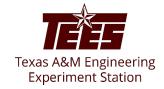

#### **Create and Submit a Pre-Approval Request**

A pre-approval request allows you to submit a request to participate in certain activities, which is then reviewed before making a determination. You can only select one activity in a pre-approval request. If you have more than one activity that you need to request permission for, you will need to submit a separate pre-approval request for each activity.

1. From your **Dashboard** tab, click on your **Disclosure Profile**.

2. From the **Disclosure Profile** workspace, click Request Pre-Approval.

| Dashboard        |                                   | COI        |                 | Dasl                                                  | hboard   |                                                                                                    | COI                       |                                                                                 |                  |  |
|------------------|-----------------------------------|------------|-----------------|-------------------------------------------------------|----------|----------------------------------------------------------------------------------------------------|---------------------------|---------------------------------------------------------------------------------|------------------|--|
| ert Ambrose      |                                   |            |                 | Disclosures                                           | Requests | Certifications                                                                                                    | Plans                     | Triggering Events                                                               | Reports          |  |
|                  | My Inbox                          | My Reviews |                 | COI > Disclosures > D                                 | lisclos  | rt Ambrose                                                                                                    |                           |                                                                                 |                  |  |
| Viewed           | My Inbox                          |            |                 | Action Requ                                           | L        | Disclosure Prof                                                                                                    |                           |                                                                                 |                  |  |
| Pinned           |                                   |            |                 | completed:<br>10/27/2021<br>Your training has expired |          | Instruction C                                                                                                    |                           |                                                                                 |                  |  |
| 0573:            | Filter by 🚱                       | ID         | ID The Enter te |                                                       |          | Action Required<br>Review disclosure information in the disclosure profile. When all disclosure inform<br>click on the Complete Disclosure Profile Update button. |                           |                                                                                 |                  |  |
| ire Pbert ☆<br>e |                                   | Nam        | e               | Complete Disclosu                                     |          | Review disclosure infe                                                                                                    | ormation in the o         | on in the disclosure profile. When all disclosure i sure Profile Update button. |                  |  |
|                  | DP00000573 Disclosure Profile for |            |                 | Assign Proxy                                          |          | Edit Disclosure Profile                                                                                                    |                           |                                                                                 |                  |  |
|                  | 1 items                           |            |                 |                                                       |          | Discharge                                                                                                    |                           |                                                                                 |                  |  |
|                  | T Romo                            |            |                 |                                                       |          | -                                                                                                    | story<br>osed any interes | sts. Reference the Instructio                                                   | n Center to take |  |

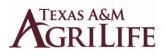

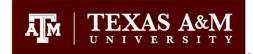

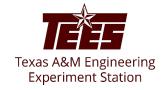

- 1. Enter a name for this pre-approval request. This is a free-form field, so you can create any appropriate title (Examples: Consulting for Apple, Unpaid Foreign Collaboration with Imperial College of London, Expert Witness for Google, etc.)
- 2. Select the type of pre-approval request that you want to submit. The type of request that you select here drives the questions that you will have to complete for the remainder of the pre-approval request form.
- 3. Click **Continue**.
- 4. Answer the remaining questions and then click Continue.
- 5. On the next page, click the **<u>Submit</u>** button.

Submit Pre-Approval Request

Click the Submit button to submit your request for pre-approval.

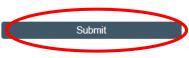

6. On the pop-up window, carefully read all certifications and then click **OK**.

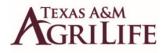

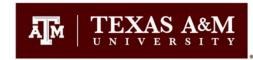

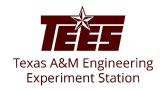

Important! If you skipped step 5 from the previous slide, and clicked on the **Finish** button, then your disclosure remains in the **Pre-Submission** state. You can continue to edit the pre-approval request (using the Edit Pre-Approval Request button) until you **Submit** the disclosure for review. When your disclosure is complete and ready for COI review, you must **Submit** it using the steps that follow. If you did not skip step 5 from the previous slide, proceed to the next slide.

#### To finish submitting your pre-approval request:

- From the Top Navigator, click COI and then click Requests.
   The Requests page appears.
- 2. Click the **All Requests** tab.
- 3. Select the **Pre-Approval Request** that you wish to submit.
- 4. From the requests workspace, click **Submit**.
- 5. Click **OK** to agree to the terms.

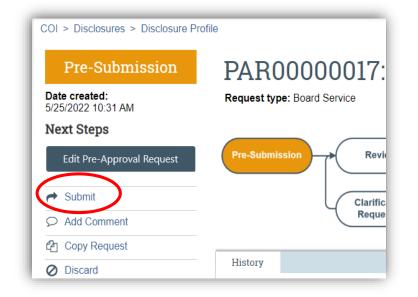

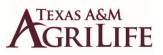

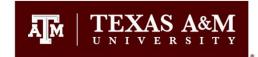

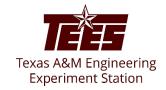

#### To "copy" a pre-approval request :

- 1. From the Top Navigator, click **COI** and then click **Requests**. The Requests page appears.
- 2. From the Requests page, click on the specific pre-approval request that you wish to copy.
- 3. Then click Copy Request.

|   | Under Review<br>Date created:<br>7/13/2022 9:25 AM<br>Date submitted:<br>7/13/2022 | EXEO000063: Consulting for Apple<br>Request type: Consulting Activity and other Professional Services<br>Assigned reviewert<br>Current review stage: Supervisor Review<br>Review stage: 1 of 4 |  |  |  |  |  |  |
|---|------------------------------------------------------------------------------------|----------------------------------------------------------------------------------------------------|--|--|--|--|--|--|
| ( | View Pre-Approval Request         Add Comment         Copy Request                 | Pre-Submission Review Complete<br>Clarification<br>Requested                                                                                                    |  |  |  |  |  |  |
|   |                                                                                    | History Review Information                                                                                                    |  |  |  |  |  |  |
|   |                                                                                    | Filter by  Activity Enter text to search Activity                                                                                                    |  |  |  |  |  |  |
|   |                                                                                    | Pre-Approval Request Submitted                                                                                                    |  |  |  |  |  |  |

- 4. Type a name for the new Pre-Approval Request in the New Request name box. Click **OK**.
- 5. Refresh the page to see the new Pre-Approval Request listed.

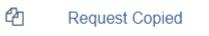

New Copy: PAR00000047 Apple 2

Note: The copied disclosure form will be in the Pre-submission

Status until you finish editing it and click the Submit button. (See previous slide for instructions)

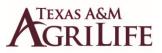

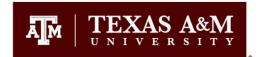

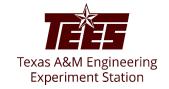

#### To add a comment to a pre-approval request from your "Disclosure" profile:

- 1. From the Top Navigator, click **COI** and then click **Disclosures**. The **Disclosure** workspace appears.
- 2. Click on your **Disclosure** profile.
- 3. Click the **Pre-Approval Requests** tab, select the drop-down menu in the **Execute Activity** column of the Pre-Approval Request you wish to add a comment to.

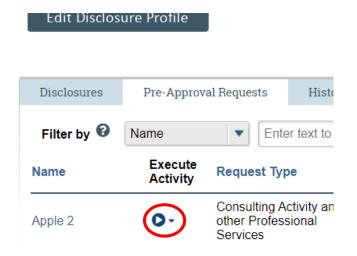

- 4. Click Add Comment to add a comment that is visible to anyone with access to this Pre-Approval Request. Type your comments. If required, add supporting documents.
- 5. Select the recipients from the list provided that should receive your e-mail notification. **Note**: No one will receive duplicate e-mail notifications about your comment.
- 6. Click **OK**. You are taken back to the Disclosure Profile workspace.